Der Textumlauf um Objekte wird in MS Word mit Textfluss oder Umbruchart bezeichnet.

Öffnen Sie Ihr Textverarbeitungsprogramm Writer.

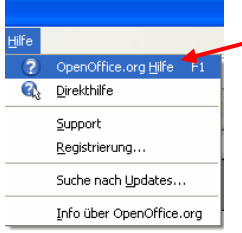

In der Hilfe geben Sie in dem Reiter *Index* den Suchbegriff *Textumlauf* ein. Klicken Sie auf *Anzeigen*.

Im rechten Fenster erhalten Sie den Hilfetext.

1. Fügen Sie den kursiv geschriebenen Text für den

1.Textumlauf "Verankerung als Zeichen" in Ihr Dokument ein:

- Im Adobe Reader wählen Sie *Werkzeuge, Auswählen und zoomen, Auswahl-Werkzeug* aus.

- Mit gedrückter linker Maustaste markieren Sie den Text.
- Im Kontextmenü der Markierung klicken Sie auf *Kopieren.*
- Im Dokument fügen Sie den Text mit dem Kontextmenü ein.
- 2. Anschließend markieren Sie den Text und fügen Ihn mehrfach ein, damit die Sie die Wirkung der Vorgabe für den Textumlauf erkennen können.
- 3. Kopieren Sie die Grafik mit dem Haus aus diesem Blatt in Ihr Dokument:

Im Adobe Reader wählen Sie *Werkzeuge, Auswählen und zoomen, Schnappschuss-Werkzeug* aus. Í

 $4-4$ 

Umschalt+Strg+A

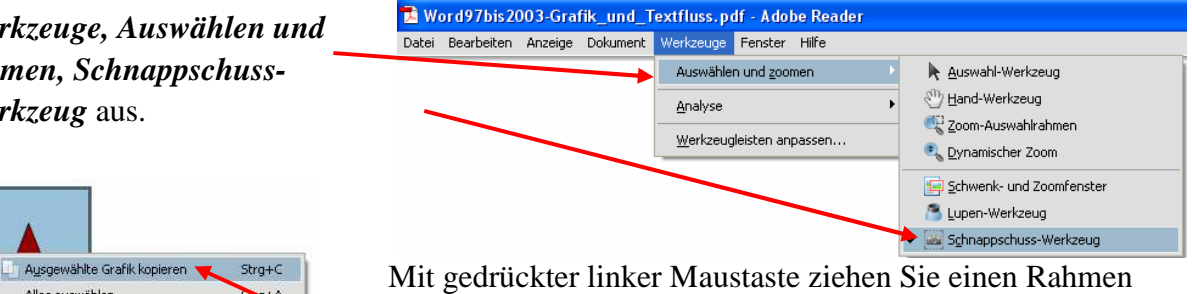

um die Grafik.

Strg+P Im Kontextmenü der Grafik klicken Sie auf

*Ausgewählte Grafik* kopieren.

 Klicken Sie in Ihr Dokument und fügen die Grafik über *Bearbeiten, Einfügen* oder mit dem Kontextmenü 2x ein. Oder Sie fügen die Grafik ein mit über *Bearbeiten, Inhalte Einfügen…, GDI Metafile.* 

Beispielgrafiken zum Kopieren:

Alles auswählen

Drucken

Auswahl aufheben

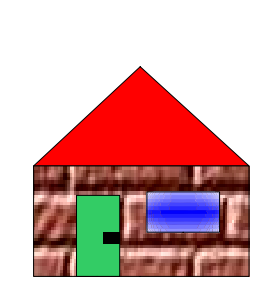

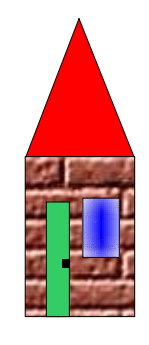

- 4. Mit einem rechtem Mausklick auf die Grafik wählen Sie das Kontextmenü auf.
- 5. In *Format, Bild…, Umlauf* wählen Sie den zum kopierten Text passenden Textumlauf aus. Im Kontextmenü der Grafik können Sie die Anordnung, Ausrichtung, Verankerung und Umlauf nachsehen und verändern.

# OpenOffice.org 3.x Writer – Grafik und Textumlauf

- 6. Zum Verschieben oder Kopieren der Grafik markieren Sie die Grafik, indem Sie mit der linken Maustaste auf die Grafik klicken. Die markierte Grafik ist an den Ziehpunkten erkennbar. Sie drücken Strg+linke Maustaste und ziehen die Grafik an die neue Position. Der Mauszeiger ist mit einem +Kontrollkästchen ergänzt. Das +Kontrollkästchen zeigt einen Kopiervorgang an. Wenn Sie die Strg-Taste loslassen, verschwindet das +Kontrollkästchen; sie erhalten die Funktion verschieben. Im Text erkennen Sie die neue Position an einer gewellten senkrechten Linie zwischen den Buchstaben. Am Zielort lassen Sie die Maustaste los. (Sie lassen das Objekt fallen.). Testen Sie verschiedene Optionen für Ausrichtung und Verankerung.
- 7. Kopieren Sie den Text für die nächste Umbruchart.
- 8. Kopieren Sie die Grafik in den Text und Probieren z.B. die Optionen für die horizontale Ausrichtung und die Bildposition aus.
- 9. Wiederholen Sie die Schritte 7-8, bis Sie alle Textumlaufvarianten verstanden haben.

## **I - Textumlauf "Verankerung als Zeichen"**

Den Textumlauf "Verankerung als Zeichen" legen Sie im Kontextmenü der Grafik fest.

*Bei dem Textumlauf " Verankerung als Zeichen" verhält sich die Grafik wie ein großer Buchstabe. Der Zeilenabstand wird durch die Höhe der Grafik bestimmt. Sie können mit gedrückter linker Maustaste die Zeilenhöhe bezogen auf die Grafik verändern.* 

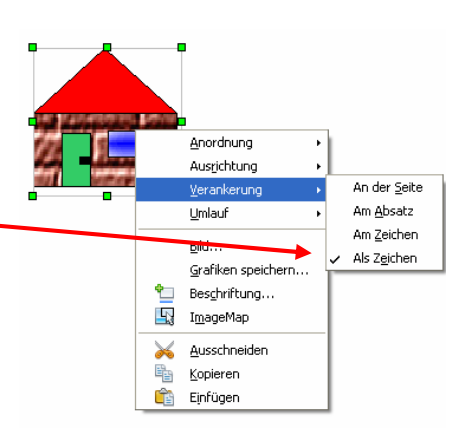

zeigt einen Kopiervorgang an. Wenn Sie die Strg-Taste loslassen, verschwindet das +Kontrollkästchen; sie erhalten die Funktion verschieben. Die neue Position

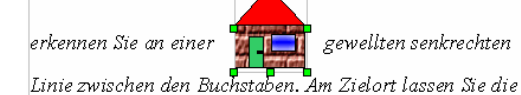

Maustaste los. (Sie lassen das Objekt fallen.). Sie können mit gedrückter linker Maustaste die Zeilenhöhe bezogen auf die Grafik verändern.

### **II - Textumlauf "Seitenumlauf"**

Den Textumlauf "Seitenumlauf" legen Sie im Kontextmenü der Grafik fest. In *Format, Bild…, Umlauf* entspricht dies der Vorgabe *Parallel.*

*Der Textumlauf Seitenumlauf lässt den Text auf allen vier Seiten um den Grenzrahmen des Objekts laufen.* 

Den Textumlauf **Seitenumlauf** bezeichnet Word als Funktion Textfluss oder Umbruchart Rechteck bzw. Quadrat.

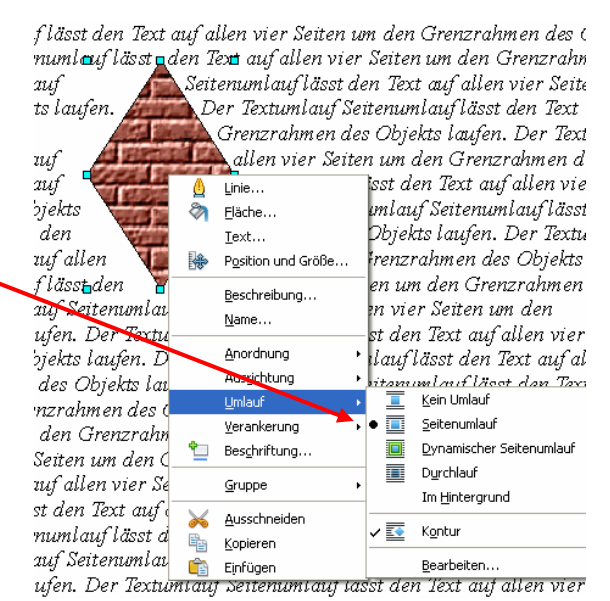

# **III - Textumlauf "Seitenumlauf" mit Option "Kontur"**

*Kontur lässt den Text um die Objektform laufen. Diese Option ist für die Umlaufart Durchlauf wie auch für Rahmen nicht verfügbar.*

Für die Anwendung zeichnen Sie eine Standardform Raute. Im Kontextmenü der Grafik klicken Sie auf *Umlauf, Kontur*.

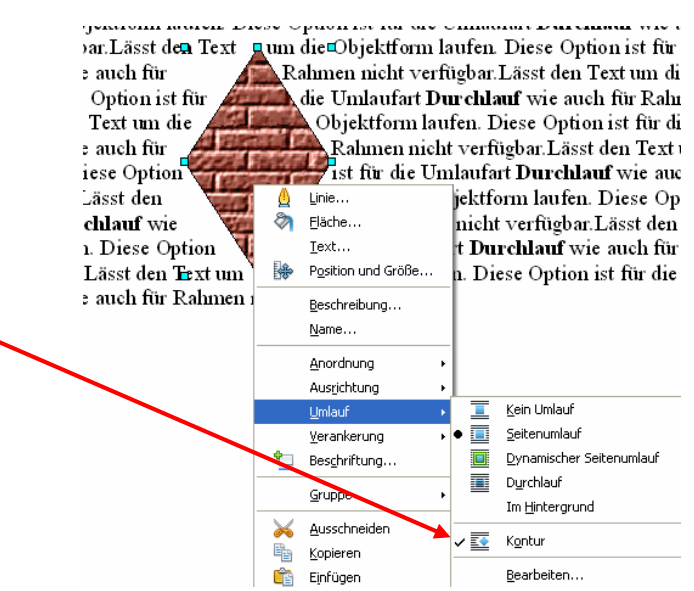

## **IV - Textumlauf "Durchlauf"**

*Der Textumlauf "Durchlauf" stellt das Objekt vor den Text.* 

In Word lautet die Bezeichnung für diesen Textfluss "Hinter den Text".

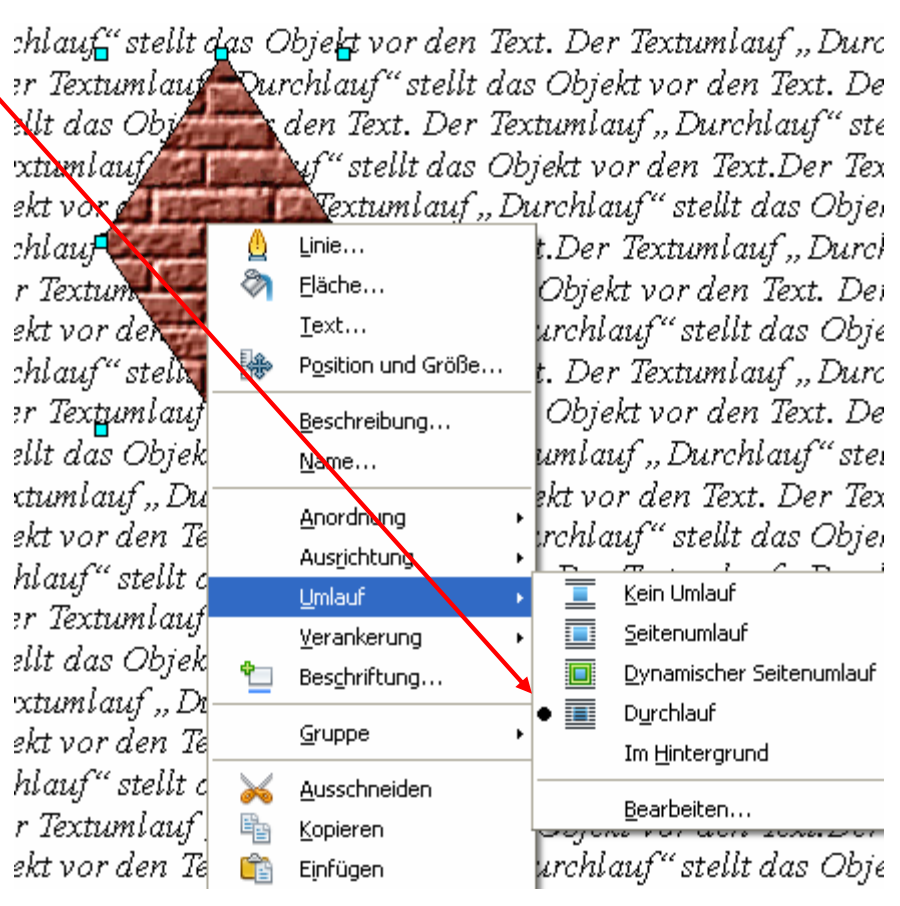

# V - Textumlauf "Durchlauf" mit Option "Im Hintergrund"

*Der Textumlauf Durchlauf mit der Option "Im Hintergrund" bewegt das ausgewählte Objekt in den Hintergrund. Diese Option ist nur bei Auswahl der Umlaufart Durchlauf verfügbar.* 

In Word lautet die Bezeichnung für diesen Textfluss " Vor den Text".

### **VI - Textumlauf "kein Umlauf"**

*Der Textumlauf "kein Umlauf" stellt das Objekt auf eine eigene Zeile im Dokument. Der Text im Dokument erscheint über und unter dem Objekt, nicht jedoch zu seinen Seiten.* 

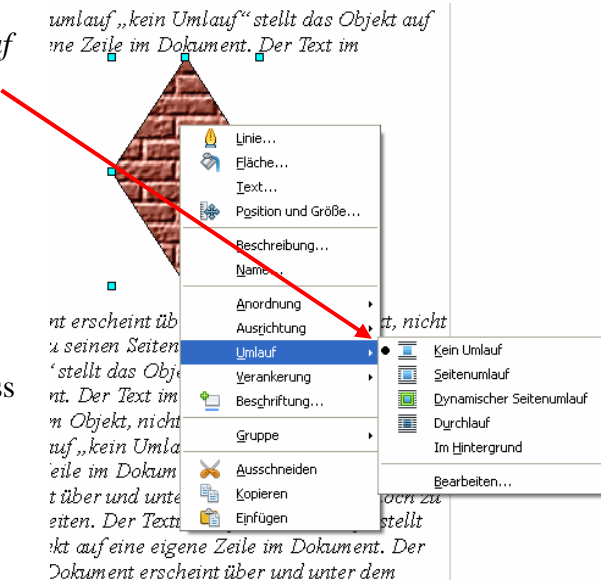

In Word lautet die Bezeichnung für diesen Textfluss " oben und unten".

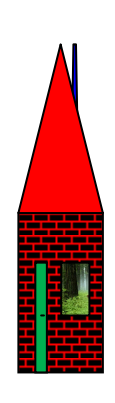